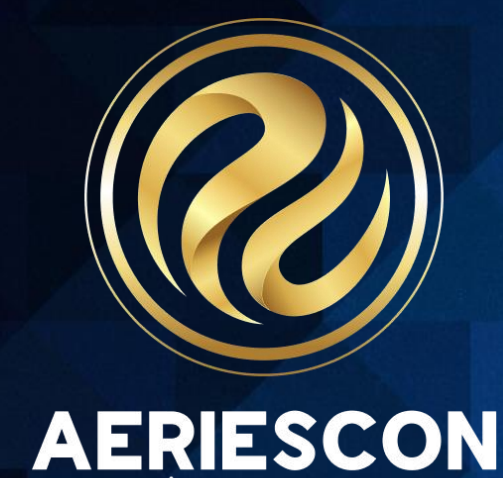

# **Grade Reporting for Secondary Schools – Grade Submission & Reports Session 410-2**

Lisa Golisano | Aeries Support Analyst

Information shared throughout this presentation is the property of Aeries Software. Information or images may not be reproduced, duplicated, or shared without the prior written consent of Aeries Software.

# **Today's Session**

## **Info for this Session**

- **Staying in Aeries Demo**
- **Links to Documentation**
- **PDF of this PowerPoint**
- **Support.aeries.com**
- **Questions?**
- **During the session** 
	- **We will pause for questions**
- **After the session**
- **Open Forum**

**Conference Sessions related to grade reporting**

**Session 400 – SBG Reporting for Elementary Schools**

**Session 401-1 – Standards Based Report Cards: Managing Options and Standards**

**Session 401-2 – Standards Based Report Cards: Building an SBG Report Card**

**Session 410-2 – Grade Reporting for Secondary Schools: Grade Submissions and Reports**

**Session 415 – Secondary Standards Based Grade Reporting**

**Session 420 – Intro to Transcripts – Creating/Maintaining Student Transcripts**

**Session 411 – Grading Snapshots**

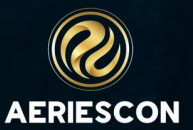

# **Expected Outcomes**

**This session will cover an explanation of timelines and procedures of the grade reporting cycle, available grade reporting options including grade input, and generating report cards and other reports.**

- **Methods for entering grades onto report cards**
- **Steps for finalizing report cards, including updating GPA and attendance data**
- **Printing report cards and other various reports related to the grade reporting cycle**
- **Generating Report Card History**
- **Rolling grades to transcripts and upating overall GPA and class ranks**

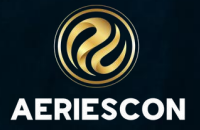

**[Quick Start Guide for Grade Reporting](https://support.aeries.com/support/solutions/articles/14000093940-quick-start-guide-for-grade-reporting)**

**[Grade Reporting in the Teacher Portal](https://support.aeries.com/support/solutions/articles/14000067745-grade-reporting-in-the-teacher-portal)** 

**Grade Reporting - [Display and Update Student Grades](https://support.aeries.com/support/solutions/articles/14000071601-grade-reporting-display-and-update-student-grades)** 

**Grade Reporting - [Load Grades from Gradebook](https://support.aeries.com/support/solutions/articles/14000071525-grade-reporting-load-grades-from-gradebook-)** 

**[Print Grade Report Mark Verification or Missing Mark Listing](https://support.aeries.com/support/solutions/articles/14000071599-print-grade-report-mark-verification-or-missing-mark-listing-)** 

**Grade Reporting - [Print Grade Report Mark Listing](https://support.aeries.com/support/solutions/articles/14000071605-grade-reporting-print-grade-report-mark-listing-)** 

**Grade Reporting - [Print Grade Report Exception or Ineligibility Report](https://support.aeries.com/support/solutions/articles/14000071606-grade-reporting-print-grade-report-exception-or-ineligibility-report)**

**Grade Reporting - [Update Grade Reporting Absence Totals](https://support.aeries.com/support/solutions/articles/14000071604-grade-reporting-update-grade-reporting-absence-totals)**

**[Flex Scheduling -](https://support.aeries.com/support/solutions/articles/14000121547-flex-scheduling-grade-reporting) Grade Reporting** 

**[Print Grade Report Cards](https://support.aeries.com/support/solutions/articles/14000067733-print-grade-report-cards)** 

**[Report Card History](https://support.aeries.com/support/solutions/articles/14000080410-report-card-history)** 

**Grade Reporting - [Copy Grades to Grade History and Transcripts](https://support.aeries.com/support/solutions/articles/14000071613-grade-reporting-copy-grades-to-grade-history-and-transcripts)** 

**[Grade Reporting -](https://support.aeries.com/support/solutions/articles/14000071618-grade-reporting-print-transcripts-) Print Transcripts** 

**[Grade Reporting Listing](https://support.aeries.com/support/solutions/articles/14000114330-grade-reporting-listing)** 

Non-admin users that will only be printing Secondary Report Cards will need Read and Update to Grades. If<br>the school is reporting Grading Snapshots then the user will also need Update permission to Grading<br>and Security the **the school is reporting Grading Snapshots then the user will also need Update permission to Grading Periods.**

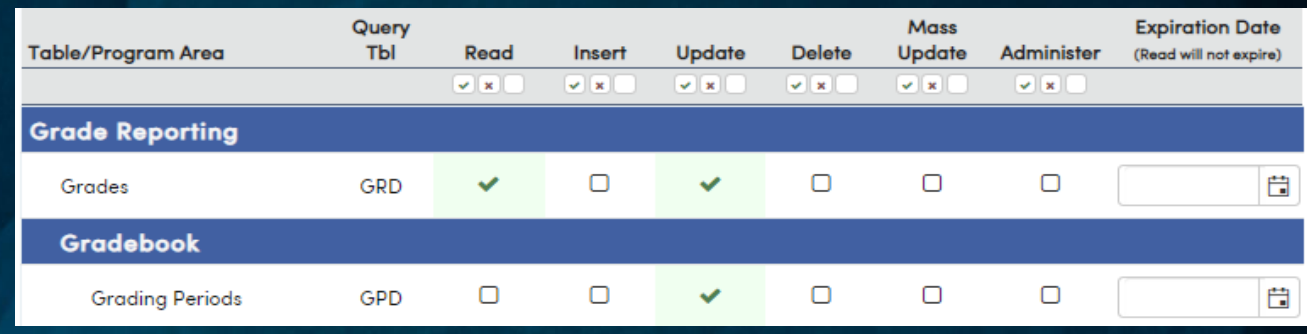

**In order for secondary teachers to update grades, they will need Read and Update permission to Grades.**

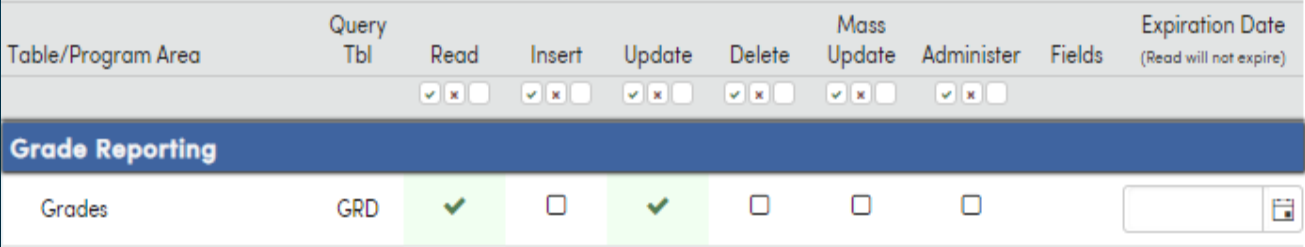

**The Parent and Student groups will also need Read permission to Gradesin order to see the page in the Parent/Student Portal**

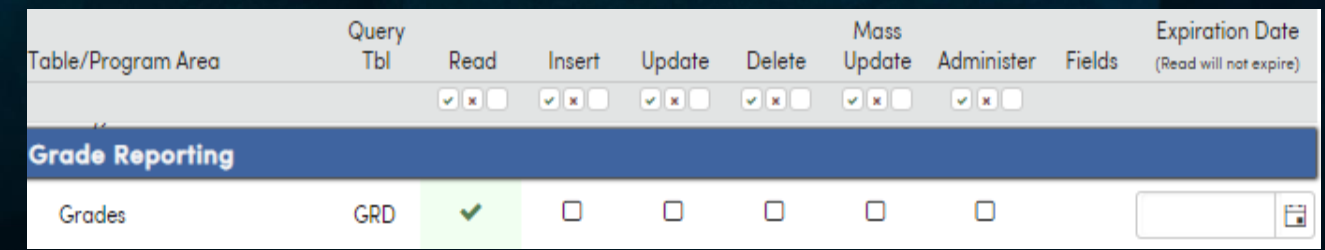

## **[Grade Reporting in the Teacher Portal](https://support.aeries.com/support/solutions/articles/14000067745-grade-reporting-in-the-teacher-portal)**

#### **Teachers Entering Grades (Using Teacher Portal)**

- **Teachers use the Grades page in the Teacher Portal to view or update their students' grade reporting grades. They can access this page by clicking on the Grades node in the navigation. All students for whom the teacher is currently able to enter grade reporting grades will display. This includes students in classes where the teacher is "coteaching" or sharing the class (i.e., the teacher's number is populated in the Master Schedule Tch#2 or Tch#3 field).**
- **A message will display in yellow indicating the period of time that a teacher can post to grades. Click on the Period drop-down to select a different period. The yellow highlighted column is the marking period for which the teacher can enter grades.**
- **The page will change from View only to Edit mode by clicking on the Edit All Records button. A dropdown listing will display to the right of the Valid Marks, Citizenship, Work Habits and Comment fields. Select the applicable values from the dropdowns.**

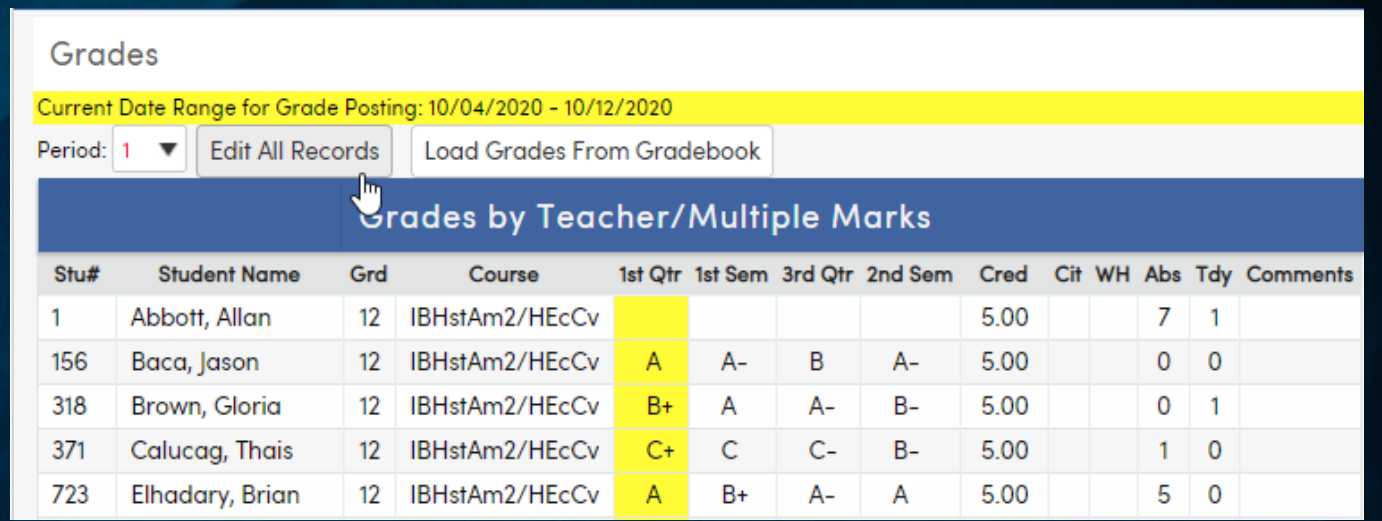

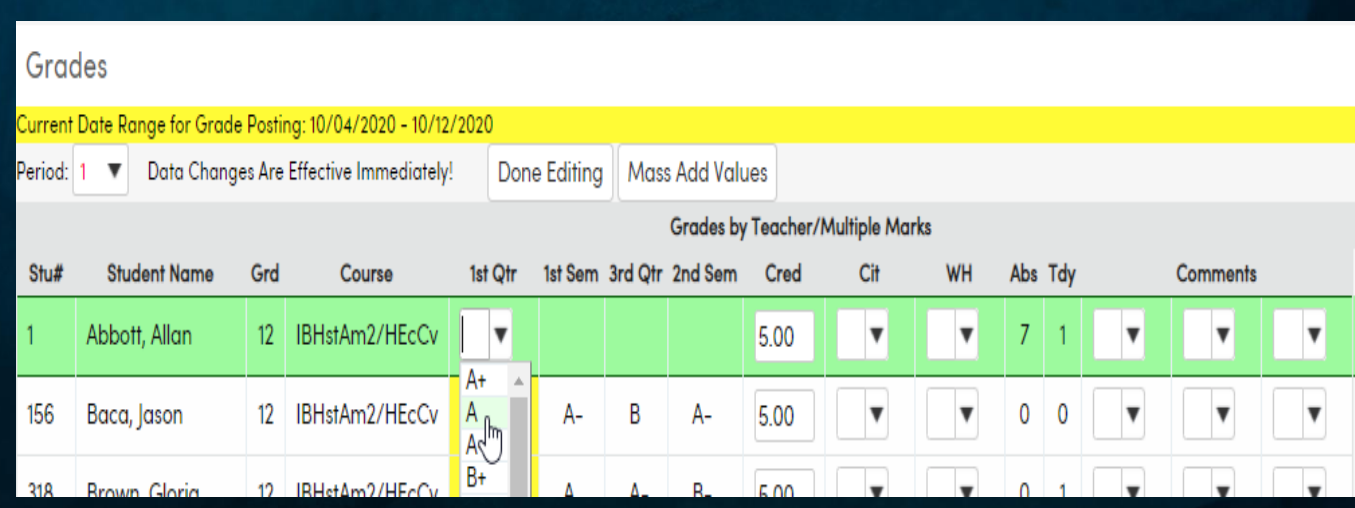

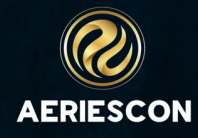

## **[Grade Reporting in the Teacher Portal](https://support.aeries.com/support/solutions/articles/14000067745-grade-reporting-in-the-teacher-portal) cont.**

#### **Mass Add Values**

**The Mass Add Values button will allow a teacher to quickly enter the same Citizenship, Work Habits or Comment for all students that do not already have a value in those fields. The option to Override Existing Values will overwrite any existing values in these fields with the selected values**

**An optional feature found in the Portal Options -> Grades tab is the Allow Teacher to Mass Fill GRD Marks. With this option enabled, the Teacher Grades page will allow updating of the Grade Mark during the Mass Add Values process.**

**The Override Existing Values check box will override existing values with the exception of the Comment codes.**

**In cases where there are multiple reporting periods open at the same time, which is rare, a dropdown for which mark to update will also display, defaulting to the current marking period.**

**Any data changes made on the page are effective immediately. When done editing or adding data, click on the Done Editing button to change back to the view-only display.**

**NOTE: Any data changes made on the Grades page in the Edit all Records mode will be effective immediately regardless of clicking on the Done Editing button. The Done Editing button merely changes the page back to view-only display.**

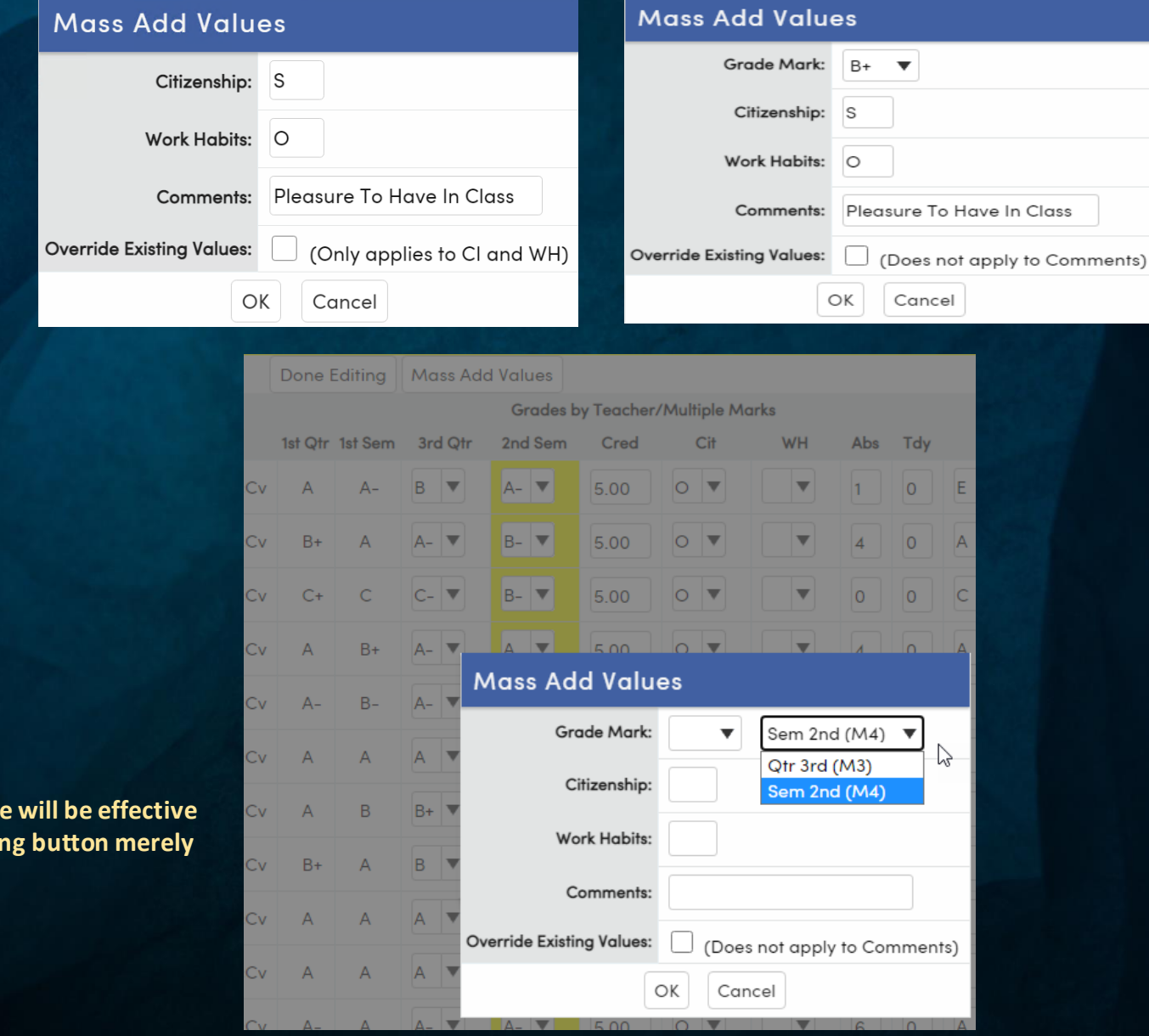

## **Grade Reporting - [Load Grades from Gradebook](https://support.aeries.com/support/solutions/articles/14000071525-grade-reporting-load-grades-from-gradebook-)**

**The Grades page can be utilized to Load Grades From Gradebook for Traditional Grading and for loading grades for Standards Based Grades. After the Gradebooks have been completed, the grade marks can be calculated from the Gradebook and transferred over to the student's grades.** 

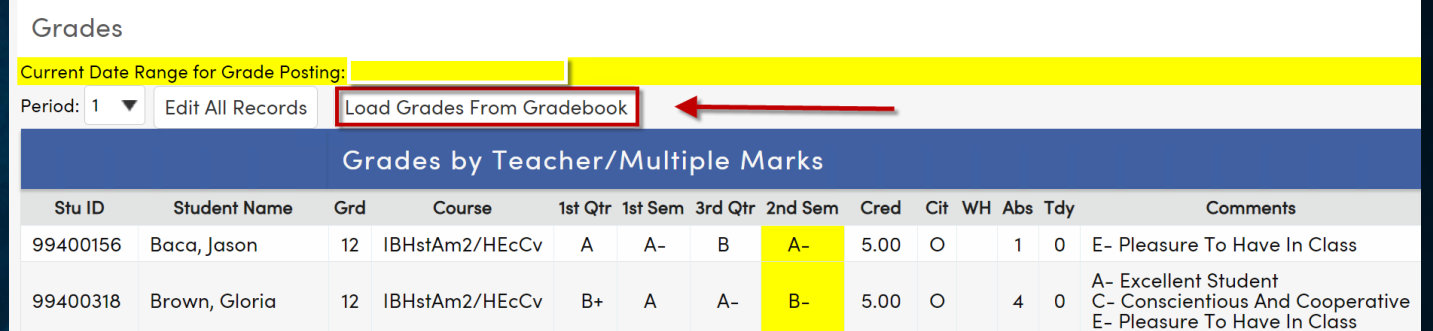

## **Grade Reporting - [Update Grades by Teacher/Multiple Marks](https://support.aeries.com/support/solutions/articles/14000071600-grade-reporting-update-grades-by-teacher-multiple-marks-)**

**School administrators can update teachers grades by clicking on Grades by Teacher under the Grade Reporting node. Select a teacher from the list on the left hand side of the page or use the Search box to enter a teacher name. Select a period from the Period drop down. Students will display in order of each grade-marking sheet. Click on the Edit All Records button to change the page to edit mode. The yellow highlighted column indicates the current marking period.**

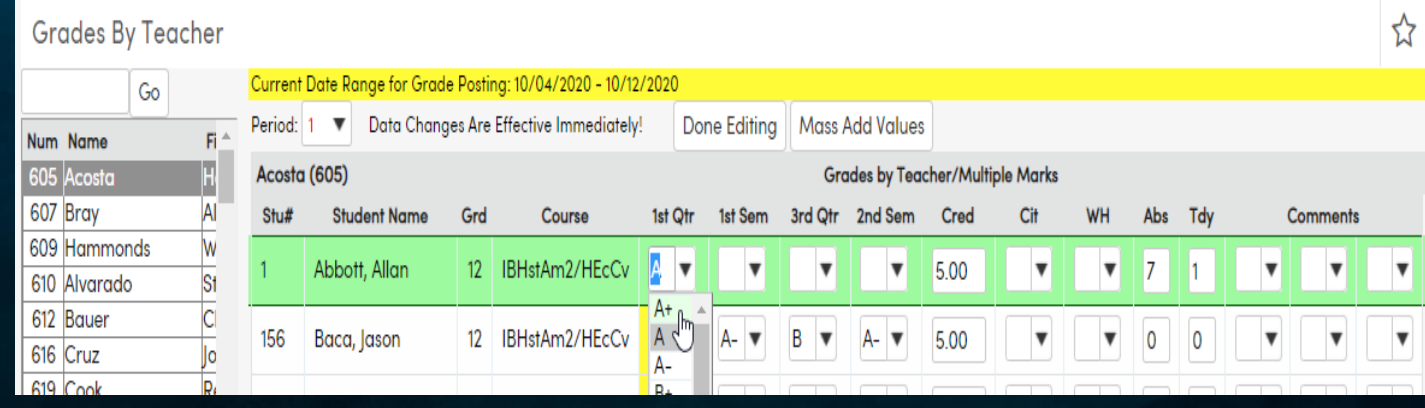

## **Grade Reporting - [Display and Update Student Grades](https://support.aeries.com/support/solutions/articles/14000071601-grade-reporting-display-and-update-student-grades)**

**This page allows grade reporting records to be edited or added. Click the Edit icon to change an existing grade record. Make any necessary changes and when completed click the Save icon.**

**Click the Add New Record button to add a new Grade record. A notification will display with an option to link the grade record to an existing section. It is very important to select the section when the feature Copy To Transcripts has been enabled on the Grades page (typically this feature is used in Alternative Education schools). If the new grade record is not associated with a section the Copy to Transcript button will not function.**

**If the section is selected the Period, Course ID, Course Title and Teacher Number will be populated in the new grade record based on the information from the section. If the section is not selected the cursor will display in the Perfield of the new record and the Period, Course ID, and Teacher Number will need to be entered. Next enter the mark, credit, citizenship, work habits, absences/tardies and comment codes. When completed, click Save.**

**A notification will display asking to update the Grade History (GRH) table with the new grade information.**

**To recalculate the grade reporting GPA, class rank and size for the student after grades are changed, click Recompute button.**

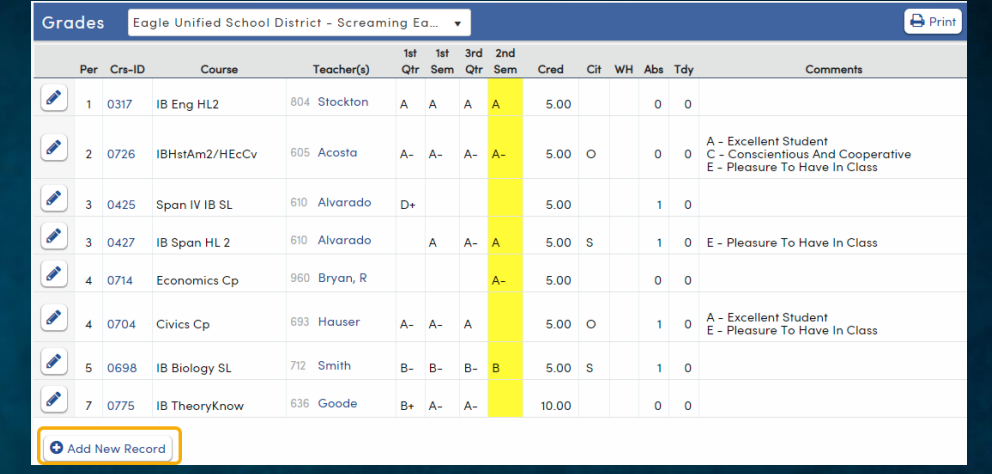

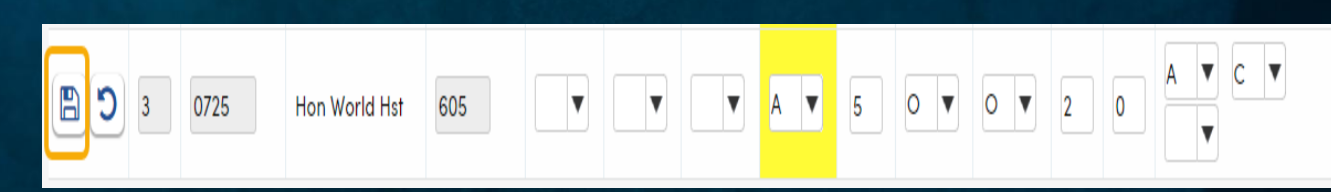

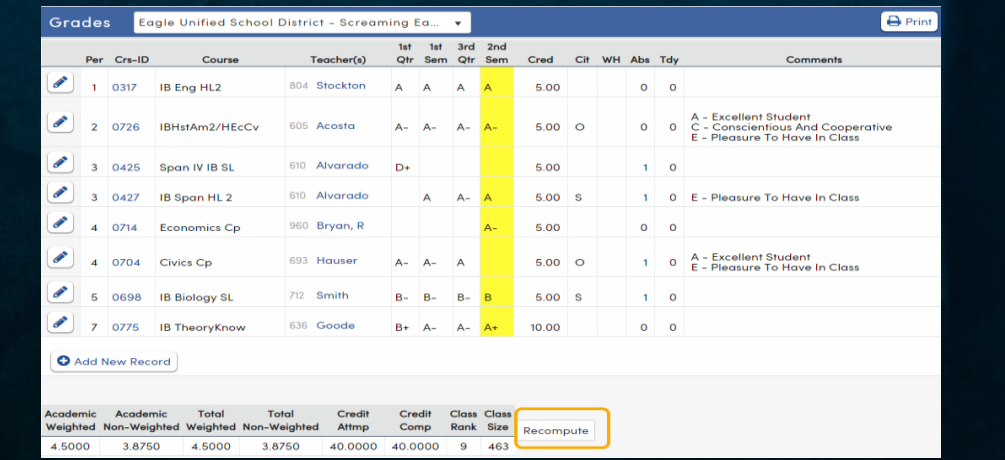

## **[Print Grade Report Mark Verification or Missing Mark Listing](https://support.aeries.com/support/solutions/articles/14000071599-print-grade-report-mark-verification-or-missing-mark-listing-)**

**The Grade Report Mark Verification Listing is used to verify that the marks were submitted properly. This report should be printed immediately after grades are submitted then given to teachers for verification. Any corrections are made on the list by the teacher. Corrections can be updated prior to printing report cards.**

**The Missing Mark Listing report is used for identifying any missing marks for the current grading cycle.**

#### **Grade Report Mark Verification Listing**

**The report will automatically print sorted by teacher, period then student. There is an option to add a signature line for each class period. This allows the teacher to sign the mark verification listing when verifying accuracy. When the "Add Signature Line" option is enabled, the report will print sorted by teacher, period, then student with a page break between periods. Without the signature line, the report will print by teacher, period, then student without any page breaks. This will narrow down the pages if the report is only printed for office staff**

#### **Missing Mark Listing Report**

**The Missing Mark Listing is used to list any missing grade marks for a student. It is most effective when printed after most teachers have submitted their grades before their window to enter grades has closed. This sheet is given to the teacher to alert them of missing marks. This report can be sorted by student or by teacher.**

**The Missing Mark Listing will work in conjunction with the Require Comment, Work Habits, Citizenship, and the Can Mark Page as Complete options set in Portal Options. When the Require options are selected, a Grade record is not considered "complete" until the requirements are met.A Grade record considered "complete" will contain an "X" in the GRD.TG field. Running this report with the Ignore Records Marked as Complete option unchecked will skip any records that have been marked as complete.**

**Running the Missing Mark Listing with the Ignore Records Marked as Complete option selected will display ALL records, even if they are marked as complete.**

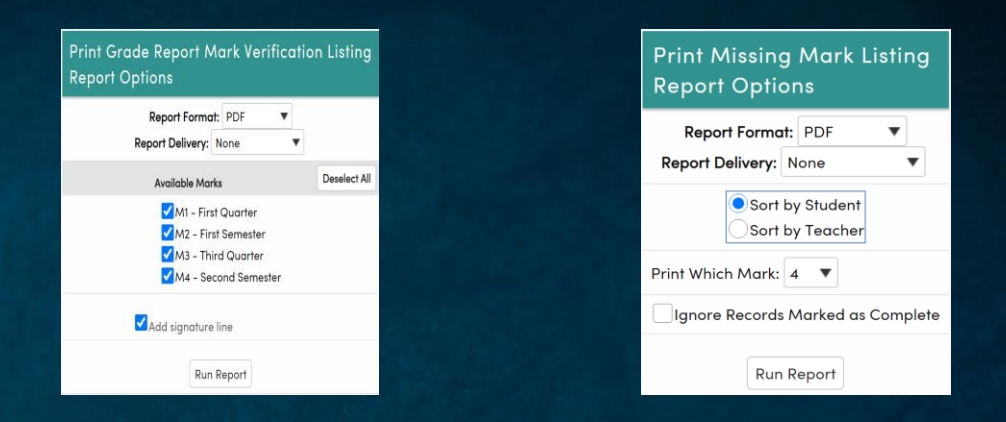

**NOTE: In order for the GRD.TG field to be tagged with an "X", the mark column being populated must be the current mark last initialized. For example, M4 was initialized and is the current grading period, only grades entered into the M4 column will have a TG=X populated during the grade submission process. If a mark is being entered into M3 while M4 is the current mark, that record will not get tagged in GRD.TG with an X.**

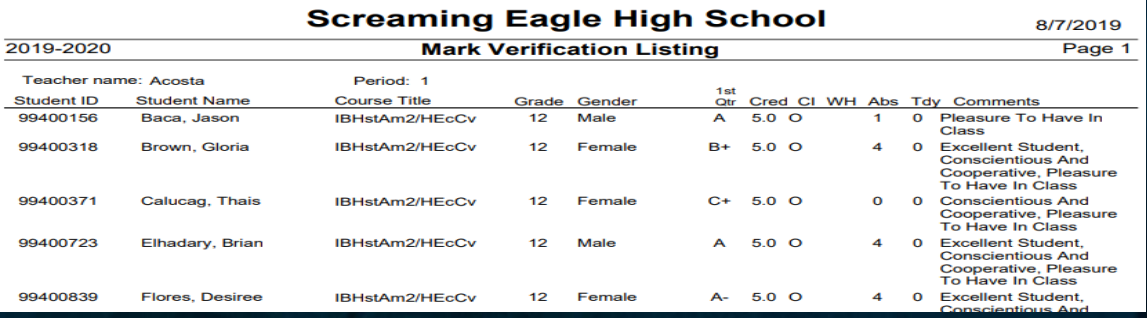

#### **Screaming Eagle High School** 03/01/2021

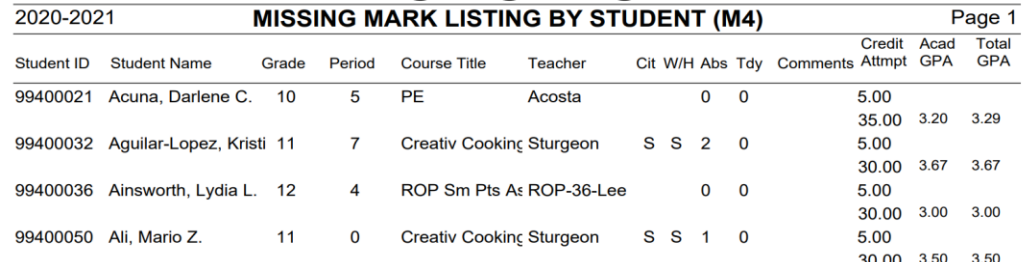

## **Grade Reporting - [Update Grade Reporting Absence](https://support.aeries.com/support/solutions/articles/14000071604-grade-reporting-update-grade-reporting-absence-totals)  [Totals](https://support.aeries.com/support/solutions/articles/14000071604-grade-reporting-update-grade-reporting-absence-totals)**

**If attendance is printed on the report cards you will need to update the attendance totals in the Grades (GRD) table prior to printing them. The Update Grade Reporting Absence Totals is a function that will update all attendance totals in the Grades (GRD) table for the reporting period. Click on the Update Grade Reporting Absence Totals button to update all attendance totals for the date range prior to printing the report cards. The Update Grade Reporting Absence Totals page is under Grade Reporting | Functions on the navigation tree. The function can also be found on the Grade Reporting Process Dashboard under D) Finalize: 1)Update Grade Reporting Absence Totals.**

**Once this function has been run, a confirmation email will be sent to the user.**

**NOTE: If the District Setting Total Attendance Across Campuses is checked then the total attendance for all sections of the same course, either at the same or different school, for this grade reporting period will be included.**

#### **Update Grade Reporting Absence Totals**

Update Period Absences from 01/04/2021 through 03/03/2021 in the GRD table?

**Update Grade Reporting Absence Totals** 

Are you sure you want to Update Grade Reporting Absence Totals?

**Update Grade Reporting Absence Totals** 

Update Period Absences from 03/03/2021 through 03/03/2021 in the GRD table?

Update Grade Reporting Absence Totals

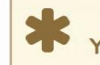

This process may take some time to complete. You will receive an email when it has completed.

**OK** 

**Cancel** 

#### **If this option is on, you will see the following reminder**

#### **Update Grade Reporting Absence Totals**

Update Period Absences from 01/04/2022 through 01/24/2022 in the GRD table?

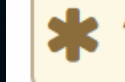

Attendance is totaled across the district for students taking different sections of the same course, either at the same or different school. This does not apply to Supplemental Attendance.

#### **Grade Reporting - [Recompute Grade Reporting GPAs and Class Rank](https://support.aeries.com/support/solutions/articles/14000071602-grade-reporting-recompute-grade-reporting-gpas-and-class-rank)**

**The Recompute Grade Reporting GPAs and Class Rank page will recalculate all students' GPA, class rank and class size. It is under Grade Reporting | Functions in the navigation. This function must be run prior to printing the Report Cards to ensure GPA's are correct when printed. Select the method which should be used to calculate the class rank and GPA. A message also indicates which mark will be used to calculate GPAs if multiple marks are being stored. Click the Recompute GPA's and Class Rank button after making your selection.**

## **Recompute Grade Reporting GPAs and Class Rank**

#### Select GPA to Rank on

- Weighted Academic GPA
- Weighted Total GPA
- Non-Weighted Academic GPA
- ◯ Non-Weighted Total GPA
- **Total Grade Points**

Grade Reporting GPA's will be calculated using mark M4

#### **Recompute GPAs and Class Rank**

## **Grade Reporting - [Copy Grades to Grade History and](https://support.aeries.com/support/solutions/articles/14000071613-grade-reporting-copy-grades-to-grade-history-and-transcripts)  [Transcripts](https://support.aeries.com/support/solutions/articles/14000071613-grade-reporting-copy-grades-to-grade-history-and-transcripts)**

**After all the grades have been submitted by teachers, there are two final steps to be taken, depending on the term that the grades fall into. One step is to Copy Grades to Grade History. The other is to copy grades to the Transcripts.**

**Copy Grades to Grade History (GRH)** 

- **After grades are complete, the Copy Grades to Grade History (GRH) will copy grades from the GRD table to the Grade History (GRH) table and will store all grade history such as citizenship, comments, absences, tardies, etc.**
- **It is important that this process be run at the end of each grading cycle prior to initializing a new Grade cycle.**
- **This function can also be done from the Initialize New Grade Reporting Cycle form as part of the creation process.**
- **Click on the Select Which Mark to Move to GRH drop down and a menu will display the available marks to move. Click on the Copy Grades to Grade History (GRH) button and the grades will be copied to the GRH table**

#### Copy Grades to Grades History (GRH)

Select Which Mark to Move to GRH: 4: 2nd Sem ▼

**Copy Grades to Grades History (GRH)** 

#### **Copy Grades to Grades History (GRH)**

Select Which Mark to Move to GRH: 4: 2nd Sem ▼

#### Copy Grades to Grades History (GRH)

This process may take some time to complete. You will receive an email when it has completed.

#### **Grade History**

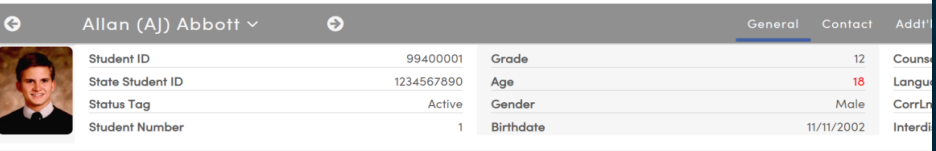

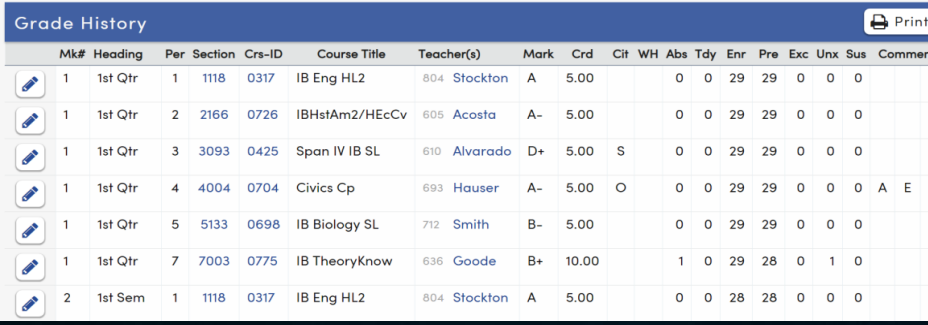

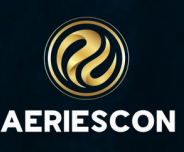

## **[Print Grade Report Cards](https://support.aeries.com/support/solutions/articles/14000067733-print-grade-report-cards)**

- **The Print Grade Report Cards options page gathers all Grade (GRD) or Gradebook Snapshots (GSS) data necessary to produce any of the available Report Cards listed below**
- **The Print Grade Report Cards process uses Grade Reporting Data (GRD) data to determine the Class and Teacher information that is printed on the Report Cards, therefore, the Grade Reporting (GRD) table needs to be initialized.**
- **If the Gradebook Snapshot marks are being printed prior to the first Grade Reporting period of the school year, then the Grade Reporting (GRD) table must be initialized before attempting to print the Report Cards.**
- **If the Gradebook Snapshot marks are being printed in between Grade Reporting periods, then the Grade Reporting (GRD) table needs to be initialized before printing the Report Cards in order to print the Student's current Class and Teacher information.**

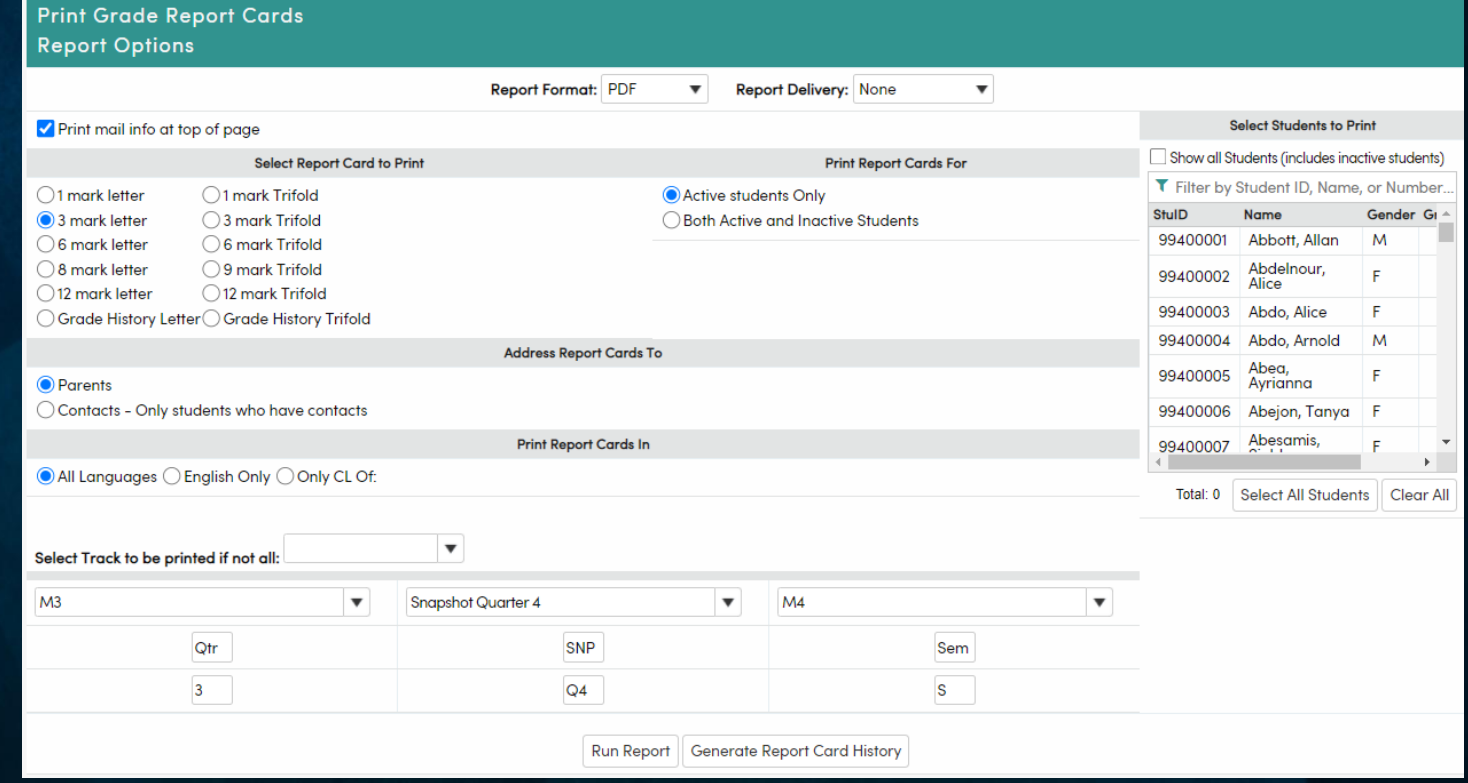

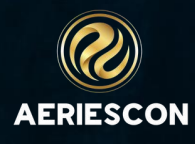

## **[Print Grade Report Cards](https://support.aeries.com/support/solutions/articles/14000067733-print-grade-report-cards) cont.**

**Select Report Card to Print options to choose which Report Card to generate.**

- **The Print Report Cards For defaults to print Report Cards for Active students Only.**
- **To include Inactive Students select Both Active and Inactive Students**
- **Note: If printing Report Cards for Inactive Students, confirm that the Sort Report Cards option in Grade Reporting Options is set to print by Name**
- **The Address Report Cards To section has two options, Parents and Contacts - Only students who have contacts.**
- **Selecting Parents prints Report Cards using the Parent/Guardian name and address from the Demographics page.**
- **Selecting Contacts prints a Report Card only for those Contacts that have a Mail Tag code on a Contact record. If no contacts exist with a Mail Tag code, then no Report Cards are printed.**
- **Report cards generated for Parents and Contacts are two separate operations and MUST be run separately.**
- **If the Grade Reporting Codes and Descriptions have specific Correspondence Languages set up, then Report Cards can be selected to print for these Correspondence Languages. The Report Card prints for all Students with that Correspondence Language (STU.CL).**
- **All Languages – The Report Cards print in the Correspondence Language (STU.CL) of the Student, if not English.**
- **English Only – Print all Report Cards in English regardless of a Student's Correspondence Language**
- **Only CL Of - Print Report Cards for** *only* **the Students that have the Correspondence Language selected.**
- **NOTE: The translations must be set up in Update Grade Reporting Codes and Descriptions, otherwise the default is English.**
- **If the Correspondence Language codes for Spanish, Vietnamese, Cantonese or Korean are selected, the Headings on the Report Card are translated.**

#### **Print Grade Report Cards Report Options**

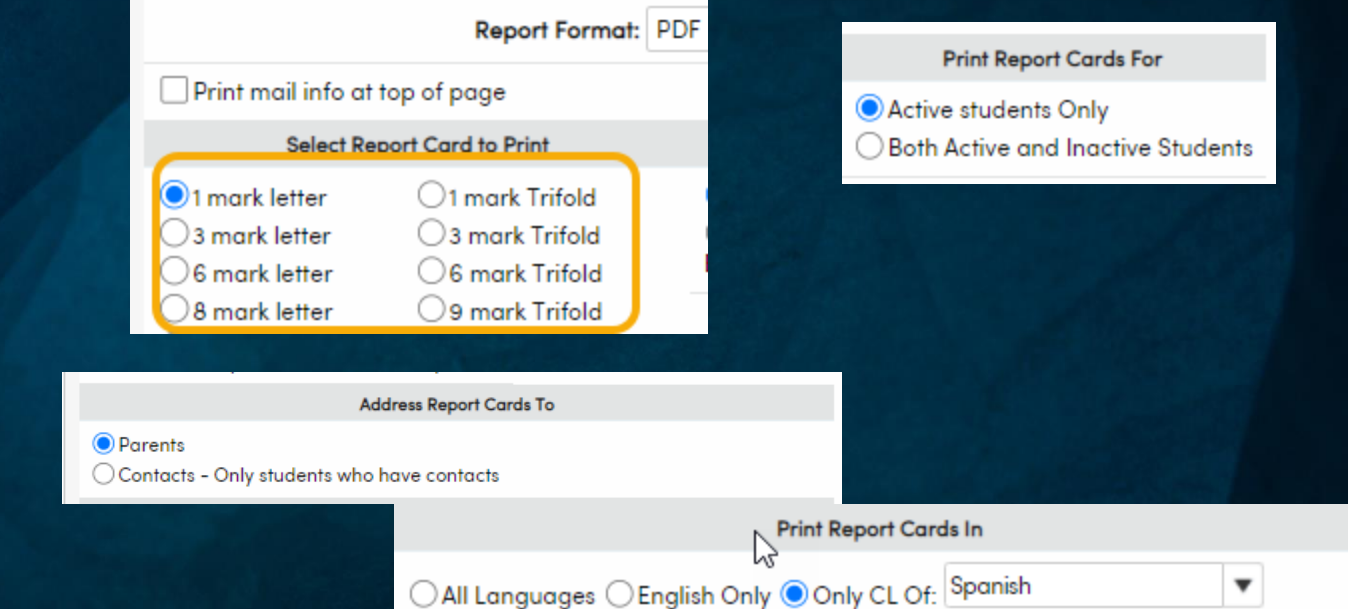

#### **SCREAMING EAGLE HIGH SCHOOL**

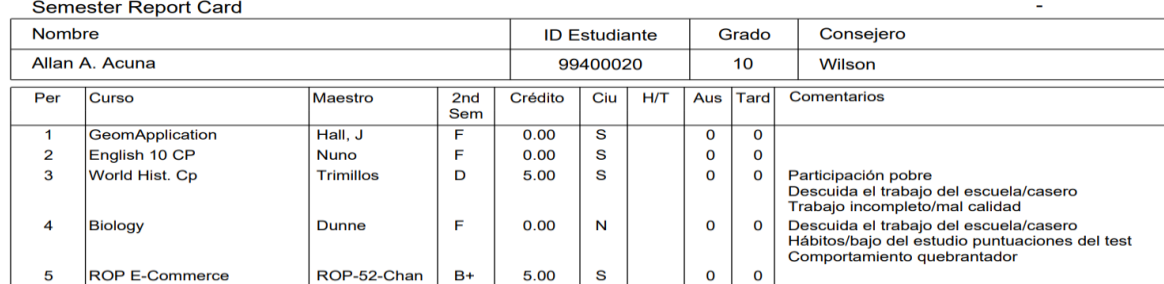

## **Grade Reporting - [Print Grade Report Mark Listing](https://support.aeries.com/support/solutions/articles/14000071605-grade-reporting-print-grade-report-mark-listing-)**

**The Grade Report Mark Listing report displays all grade information printed on report cards. This report has an option to view only populated marking periods and can show the comment descriptions instead of the comment codes. The options also includes printing for a selected mark or for ALL marks as well as including inactive students.**

## **Print Grade Report Mark Listing Report Options**

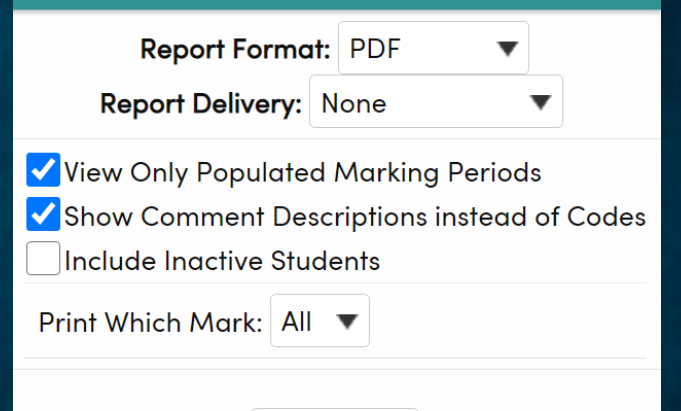

**Run Report** 

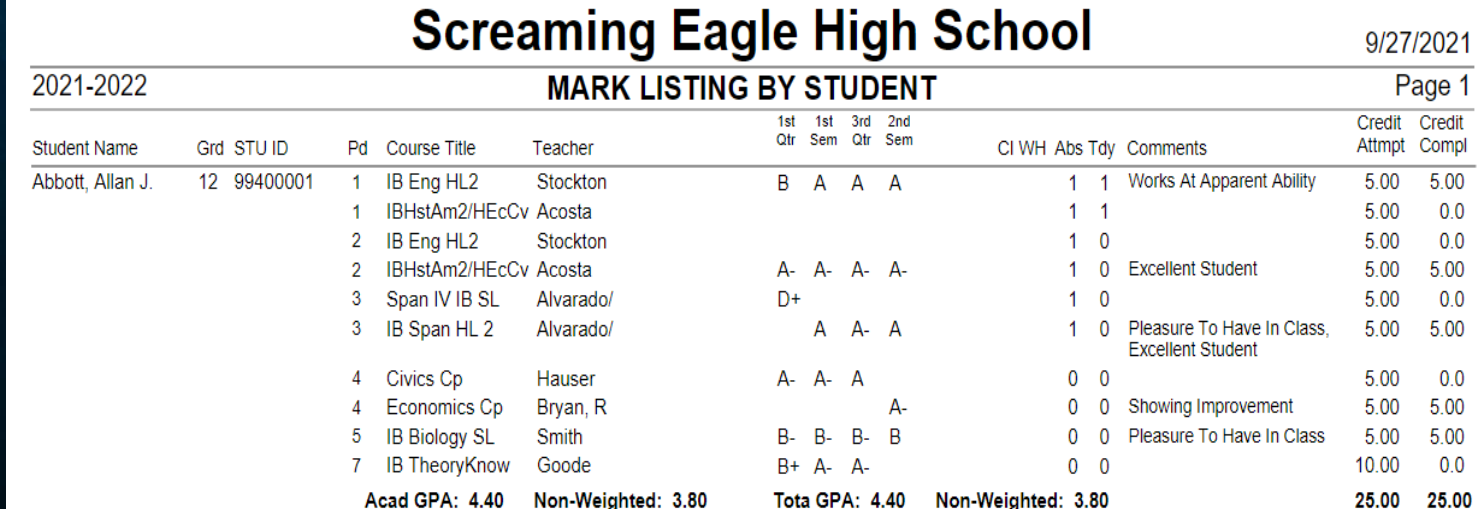

## **Grade Reporting - [Print Grade Report Exception or Ineligibility Report](https://support.aeries.com/support/solutions/articles/14000071606-grade-reporting-print-grade-report-exception-or-ineligibility-report)**

#### **Grade Report Exception Listing Report**

**The Grade Report Exception Listing is similar to the mark listing, except it only prints for students meeting the exception conditions selected. All grade codes defined in the COD table will display on the option form.**

**Enter the number of grade marks a student will have in order to be included on the report. For example, if "1" is entered in the "A" mark all students with one or more "A" marks for the marking period selected will print. If more than one selection is entered students who have either mark will print. In the above example any student with either a "D" grade, "F" grade, "U" Citizenship or "U" Work Habits mark in marking period M4 will display on the report**

**To print only the courses in which the students have the specified marks click on Print Only Exception Marks on the form. If multiple mark grade reporting is being utilized select the current mark in the list labeled Using This Mark. There is an option to print for each defined mark or ALL Marks. Click on Print to generate the report.**

#### **Print Grade Report Exception Listing Report Options**  $\overline{\mathbf{v}}$ **Report Format: PDF Report Delivery: None**  $\overline{\phantom{a}}$ Enter number of marks required to be included on report **Grade Marks: Citizenship Marks: Work-Habit Marks:** N O  $A<sub>0</sub>$  $NC<sub>0</sub>$ N<sub>O</sub>  $O<sub>0</sub>$  $O<sub>0</sub>$  $S<sub>o</sub>$  $U_1$  $S<sub>o</sub>$  $U$  1 **B** 0 NM 0  $C<sub>0</sub>$ P 0 CR 0  $D<sub>1</sub>$  $F<sub>1</sub>$  $\overline{1}$  0 Using this mark:  $M4$  $\overline{\phantom{a}}$ Print Only M4 Print Only Exception Marks Sort by Student Sort by Counselor Note: Citizenship & Work-Habits marks refer to the current mark only (M4) **Run Report Report Tag Information Report Name Value:** PrintGradeReportExceptionListing **Query Tag Value:** • X: All students included in this report **Query Value:** Value Field is left unpopulated **Report Tag Help**

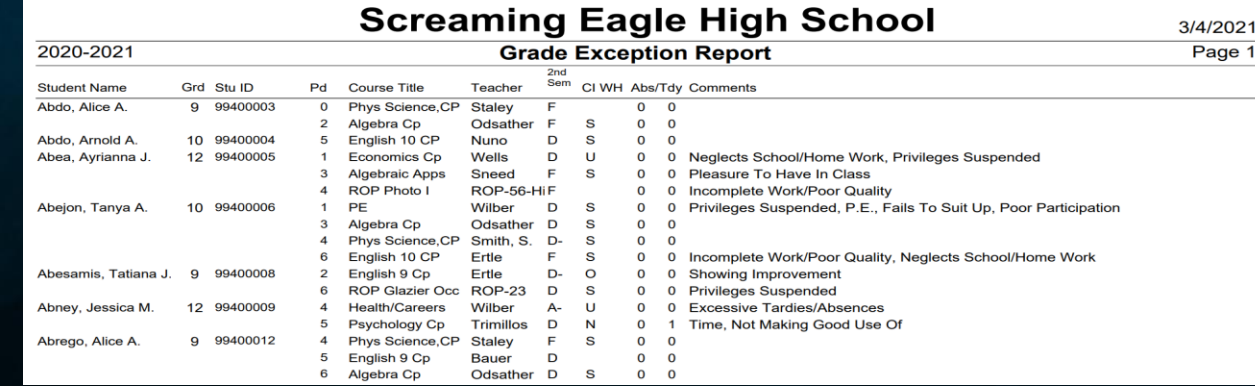

## **Grade Reporting - [Print Grade Report Exception or Ineligibility Report](https://support.aeries.com/support/solutions/articles/14000071606-grade-reporting-print-grade-report-exception-or-ineligibility-report)**

#### **Ineligibility Listing Report**

**The Ineligibility Listing is a tool used to determine the students who have not met a certain criteria and are now ineligible for certain activities, such as football, etc. One or more sets of criteria can be entered for students to display on the report**

**For example, a "1" can be entered next to the "F" mark. Additional criteria can be selected, such as a GPA less than a certain value, such as 2.00 or Credits Completed less than 25. The report will list the students who meet all conditions. The report has two sort by options which allow for sorting by Student Name, Student ID, Grade Level or Student Program**.

# **Screaming Eagle High School**

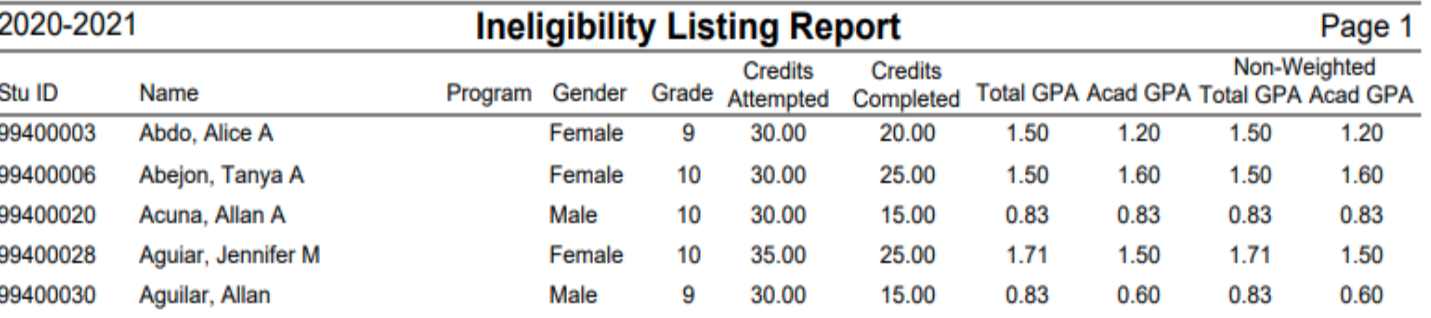

#### **Print Ineligibility Listing Report Report Options**

**Query Value:** 

10/4/2020

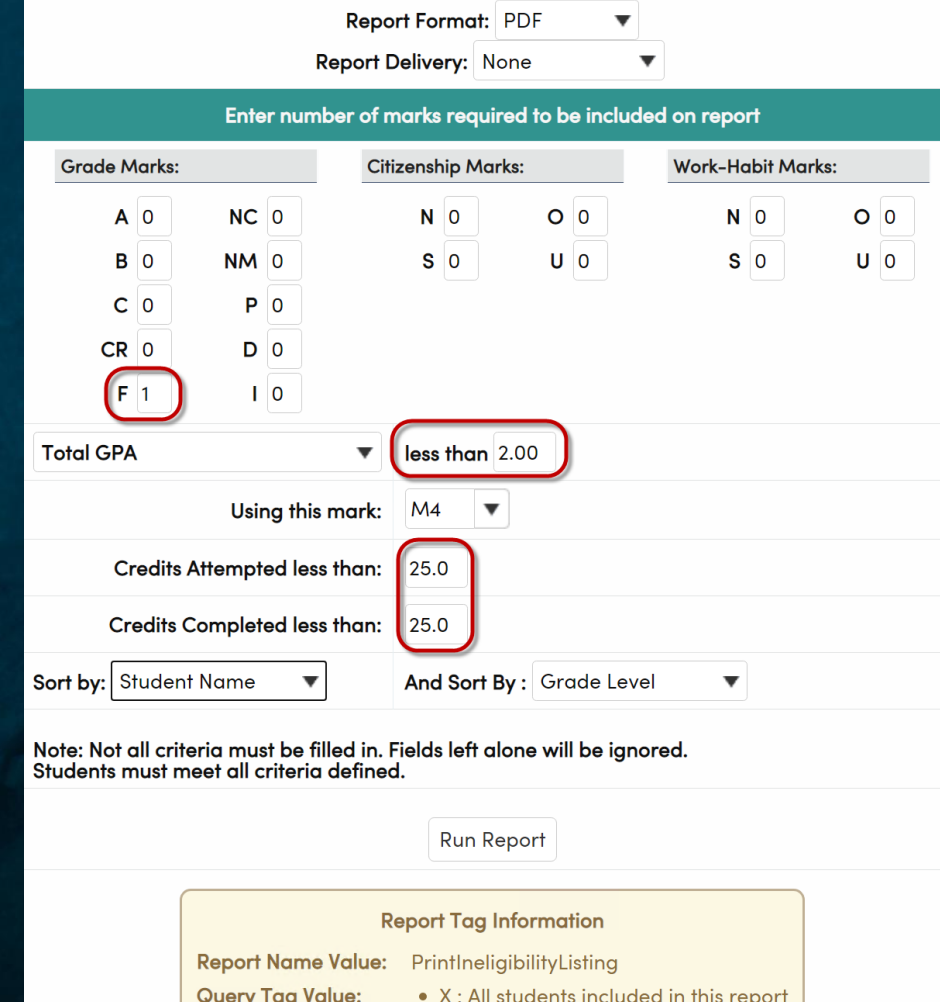

Value Field is left unpopulated

**Report Tag Help** 

#### **Grade Reporting - [Print Grade Report Mark Analysis by Teacher or Course](https://support.aeries.com/support/solutions/articles/14000071611-grade-reporting-print-grade-report-mark-analysis-by-teacher-or-course)**

**The Grade Report Mark Analysis is an analysis of grades given by teachers during the current grade report cycle and has sorting options which include by Course ID, Course Title, Teacher Number or Teacher Name. This report displays the number and percentage of each grade given by each teacher in each of their classes. On the options window, select the desired mark to print for this report from the drop-down list. There is an additional option to include or not include Teacher Aide courses which are identified using CRS.TA field.**

# **Screaming Eagle High School**

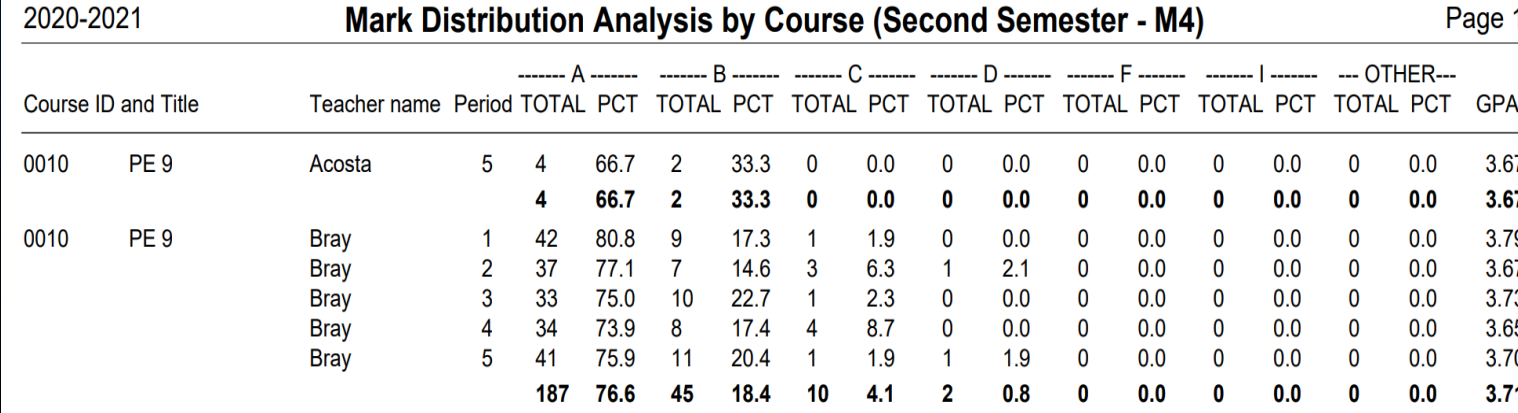

**Print Grade Report Mark Analysis Report Options** 

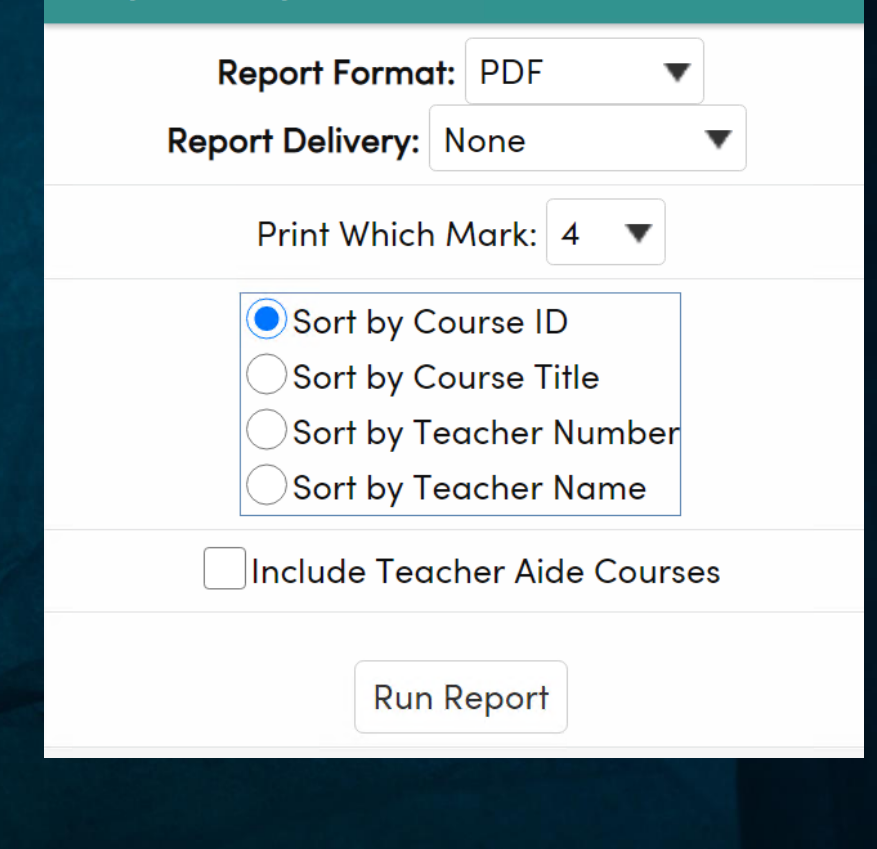

3/4/2021

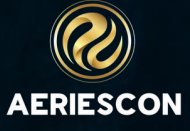

#### **Grade Reporting - [Print Honor Roll and Class Rank Listing](https://support.aeries.com/support/solutions/articles/14000071607-grade-reporting-print-honor-roll-and-class-rank-listing-)**

**Two reports are available to print the Honor Roll and Class Rank. The Honor Roll and Class Rank Listing from Grade Reporting is based on the Class Rank from the latest grade reporting cycle. The Honor Roll and Class Rank Listing from Transcripts is based on the cumulative Class Rank from the transcript. Prior to printing the report the current grade point averages and class ranks must be recomputed.**

**Honor Roll and Class Rank Listing from Grade Reporting** 

**The Honor Roll and Class Rank Listing from Grade Reporting report can be sorted by: Grade and Class Rank, Grade and Academic GPA, Grade and Student Name, Student Name or Class Rank.**

**Honor Roll and Class Rank Listing from Transcripts** 

**The Honor Roll and Class Rank Listing from Transcripts report can be printed by grade or for all grades:**

Print Honor Roll And Class Rank Listing From Grade Reporting **Report Options** 

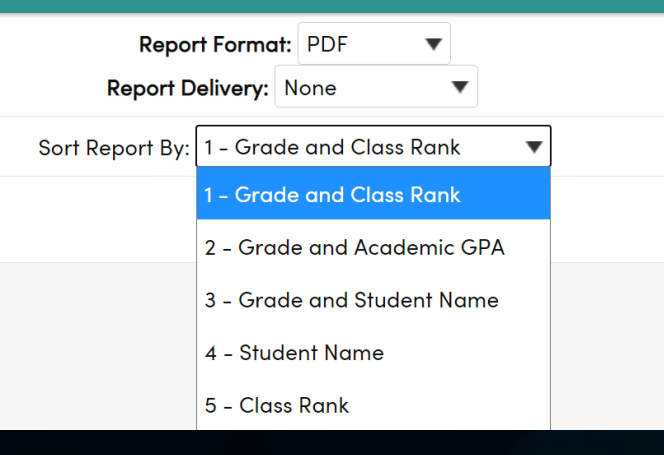

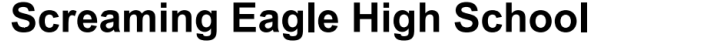

3/3/2021

#### 2020-2021 HONOR ROLL AND CLASS RANK LISTING Page 1

#### (Based on Current Grades Only)

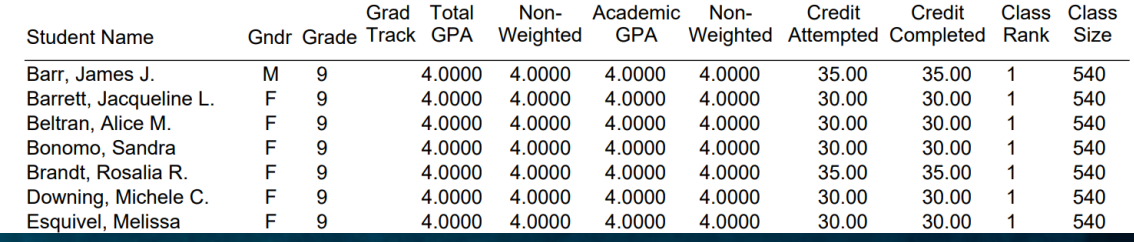

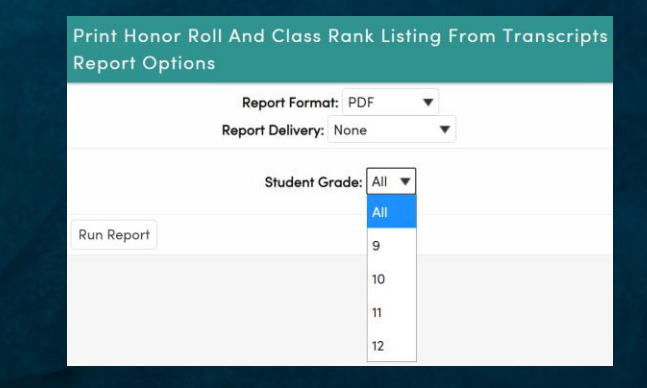

#### **Screaming Eagle High School**

03/03/2021

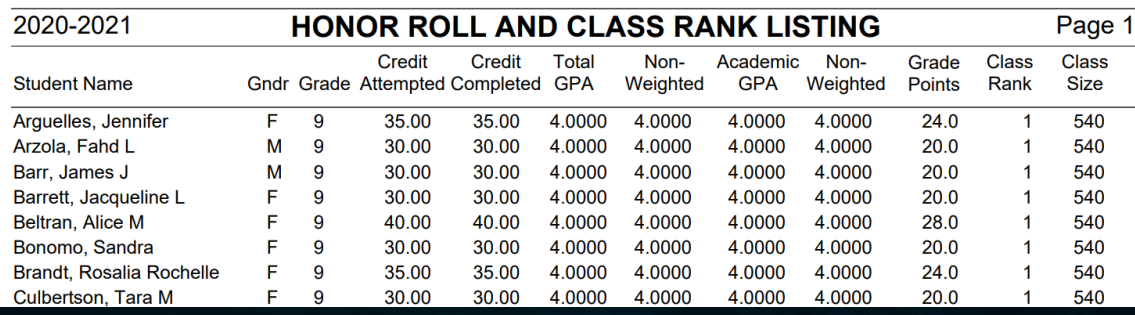

#### **Grade Reporting - [Copy Grades to Grade History and Transcripts](https://support.aeries.com/support/solutions/articles/14000071613-grade-reporting-copy-grades-to-grade-history-and-transcripts)**

**After all the grades have been submitted by teachers, there are two final steps to be taken, depending on the term that the grades fall into. One step is to Copy Grades to Grade History. The other is to copy grades to the Transcripts**

**Copy Grades to Grade History (GRH)**

**After grades are complete, the Copy Grades to Grade History (GRH) will copy grades from the GRD table to the Grade History (GRH) table and will store all grade history such as citizenship, comments, absences, tardies, etc.**

**It is important that this process be run at the end of each grading cycle prior to initializing a new Grade cycle.**

**This function can also be done from the Initialize New Grade Reporting Cycle form as part of the creation process.**

**Click on the Select Which Mark to Move to GRH drop down and a menu will display the available marks to move. Click on the Copy Grades to Grade History (GRH) button and the grades will be copied to the GRH table**

#### Copy Grades to Grades History (GRH)

Select Which Mark to Move to GRH: 4: 2nd Sem ▼

**Copy Grades to Grades History (GRH)** 

#### Copy Grades to Grades History (GRH)

Select Which Mark to Move to GRH: 4: 2nd Sem ▼

Copy Grades to Grades History (GRH)

This process may take some time to complete. You will receive an email when it has completed

 $\mathbf{a}$  Print

#### **Grade History**

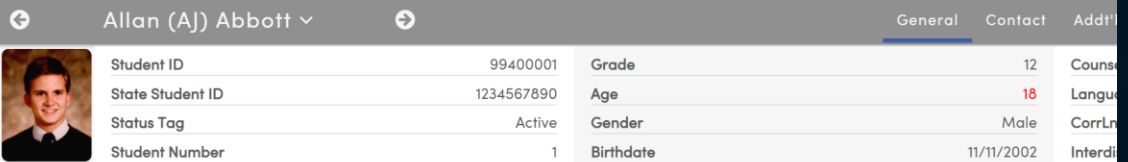

#### **Grade History**

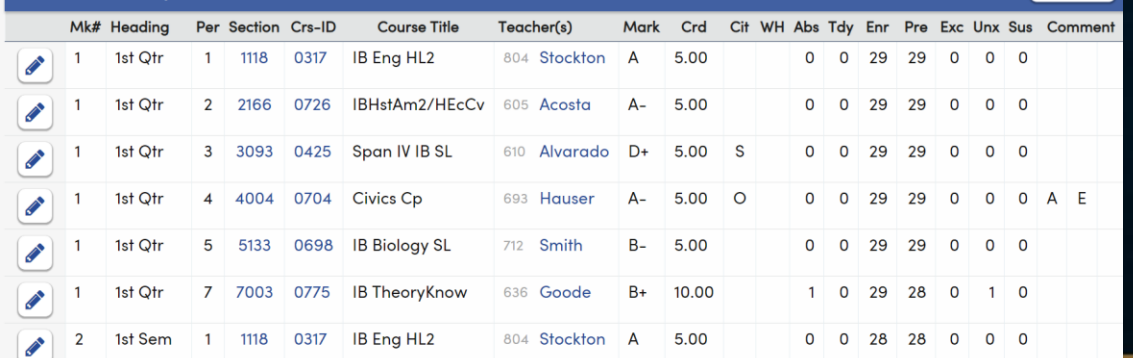

## **Grade Reporting - [Copy Grades to Grade History and Transcripts](https://support.aeries.com/support/solutions/articles/14000071613-grade-reporting-copy-grades-to-grade-history-and-transcripts)**

#### **Copy Grades to Transcripts**

**After semester grades are complete, the Copy Grades to Transcripts will copy grades from the Grades (GRD) table to the students' Course History (HIS) table. The process will also update the Credits Attempted/Credits Completed fields for the students. The Course History (HIS) table records will print on a student's transcript.**

**Click on the Copy Grades to Transcripts link. The following selection will display.**

**The correct term and year must be entered for the current marks to be stored in course history. Semester is usually denoted as 1 for fall, 2 for spring and 3 for summer. To move quarter classes as well as semester and year classes click on the button to Move all applicable classes to Transcripts. NOTE - This is the typical option.**

**To move only quarter classes click on Move ONLY quarter classes to Transcripts. NOTE - Do this ONLY at mid-semester. Grades for courses tagged with a 'Q' in the Course table will move to Transcripts. This option should only be done at the end of a quarter. Quarter classes are considered to be course records having a "Q" in the CRS.TM (Term) field.**

**If the school is set up as a track school, enter a track number in the Enter Track field or leave this blank to indicate all tracks. To move all but one track each track must be moved separately**

**To move marks to history for one particular grade level, select the grade level from the Student Grade dropdown. If Multiple Marks are maintained, choose the mark to be moved.**

**To automatically update the Pass/Fail credit status check the Update Pass/Fail Credit Status Automatically box. It is important to check this box when using [Attendance Based Grade](https://support.aeries.com/support/solutions/articles/14000124478-texas-attendance-based-grade-reporting)  [Reporting.](https://support.aeries.com/support/solutions/articles/14000124478-texas-attendance-based-grade-reporting) Please see the [Transcript Pass/Fail Credit Status](https://support.aeries.com/support/solutions/articles/14000129845-transcript-pass-fail-credit-status) article for more information.**

**If the School Taken should be populated with the Student's Reporting Home School instead of the LOC school, check the School Taken with Home School box. If the School Taken should be populated with the Student's Campus of Accountability instead of the LOC school, check the Populate School Taken with Campus of Accountability box.**

**If the Overwrite if HIS records exist? is checked, the process will replace valid marks and credits from Grades (GRD) to any existing transcript records (HIS) which match on the same student, course, term, and "sequence" number link (see below for more information). This option should be selected if mass changes were made to GRD records and the copying grades to transcripts function needs to be repeated. This option will prevent the creation of duplicate transcript records.**

**If the Overwrite if HIS records exist? checkbox is not checked, any existing HIS records will be skipped, even if the corresponding GRD record has been changed. This option will only insert grade records which exist in GRD into HIS if there is no existing record in HIS matching on the student, course, term, and "sequence" number link.**

**The "sequence" number link is used to prevent duplicate HIS records. In the SQL tables, when GRD records are copied to HIS, a sequence value from the HIS record is stored in the corresponding GRD record. The GRD.S1 - S12 field (corresponding to the mark recorded in one of the GRD M1-M12 fields) will contain the sequence number (HIS.SQ) for the HIS record that the GRD record was copied into. If grades are copied to HIS again, a new HIS record for the course/term will not be created if one already exists. Instead, the process will overwrite the record containing the same sequence value. For future terms, this feature should allow users to copy grades and credits from GRD to HIS without creating duplicate HIS records.**

**Note: The process will not be able to identify a link between HIS and GRD records created prior to the addition of this new feature. Additionally, Transcript records entered for a different district/school or manually entered will not be touched with either option. Also, if GRD and or HIS records are deleted, the GRD-HIS sequence number "link" will also be deleted.**

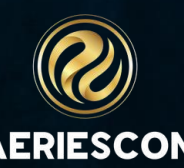

# KEY TAKEAWAYS

- Remember any manual changes made to grades must be copied to GRH and HIS
- **[Grade Reporting Queries](https://support.aeries.com/support/solutions/articles/14000094528-grade-reporting-queries)**

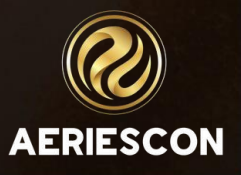

# THANK YOU!

Please take a moment to complete our session survey.

# **http://surveys.aeries.com/s3/AeriesCon-Session-Feedback-Survey-Spring-2024**

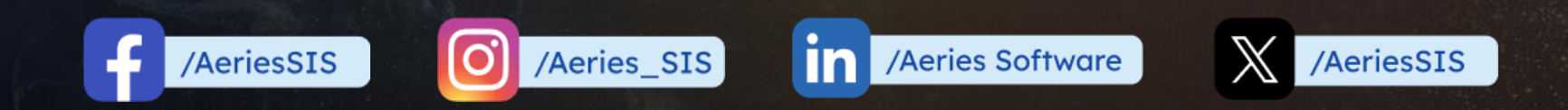

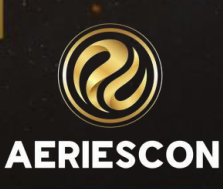

Share your Feedback:

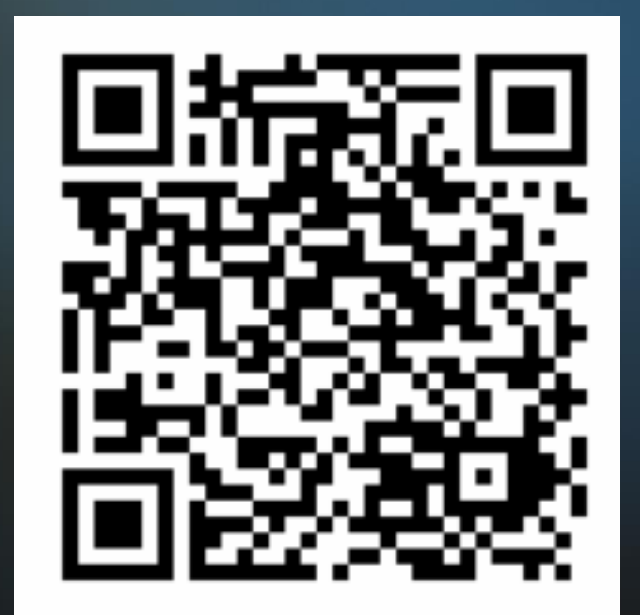

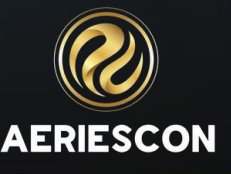